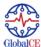

## How to make a submission in GlobalCE

**Introduction:** This document will guide you through the 5 steps of submission. When submitting a paper, it is important to upload submission files and to provide **metadata** (metadata improve the capacity to search for your submission and improves online search). In addition, it will facilitate the Author learning of readership trends and reference, using this submission. The author will be able to track his submission through the review and editorial process.

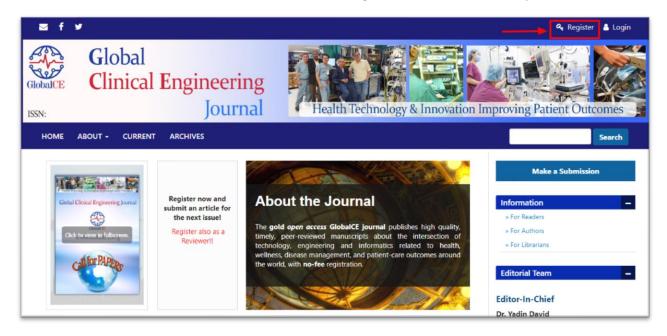

Registration: To make a submission to GlobalCE Journal, you will first need to register as an Author. To register in GlobalCE, click the Register link on the upper right corner (if you are already registered sign in with your username and password).

This will open the Registration Form for you to complete. All fields (First Name, Last Name, Affiliation, Country, Email, Username, Password, Repeat Password) are mandatory. If you have an Orchid ID or wish to create one, please add it as well. You will be automatically registered as a Reader and an Author. If you feel that you have the expertise to review other papers you may consider registering as a Reviewer as well. If you do so, please make sure to state you Reviewing interests and also add a short Bio including your publications, in your profile.

After that, when you login, you will be taken to your Dashboard.

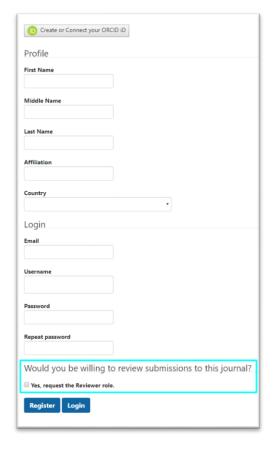

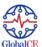

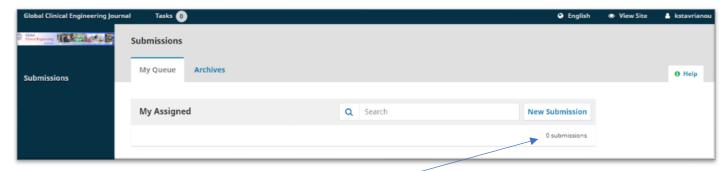

It is currently empty as you have made no submissions yet.

To view or edit your profile, click your Username link from the upper right corner. Choose the **View Profile** link.

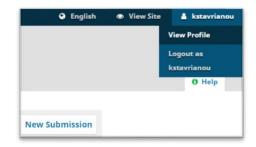

From here, by choosing the different tabs, you can update your personal details, contact information, change your roles, add a personal image, determine your notification settings, or update your password.

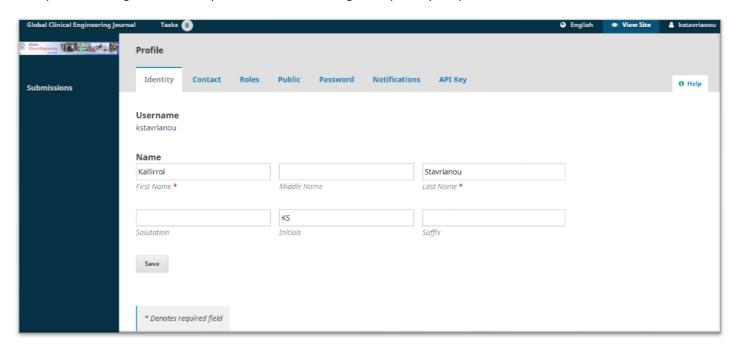

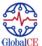

# Submitting the Article

Start a new submission by clicking the **New Submission** button on the right side of the screen. You will be taken to Step 1 of a 5-Step process to upload and describe your submission.

### Step 1

In Step 1 you will provide preliminary information about your submission. Please note that additional authors can be added later on in step 3.

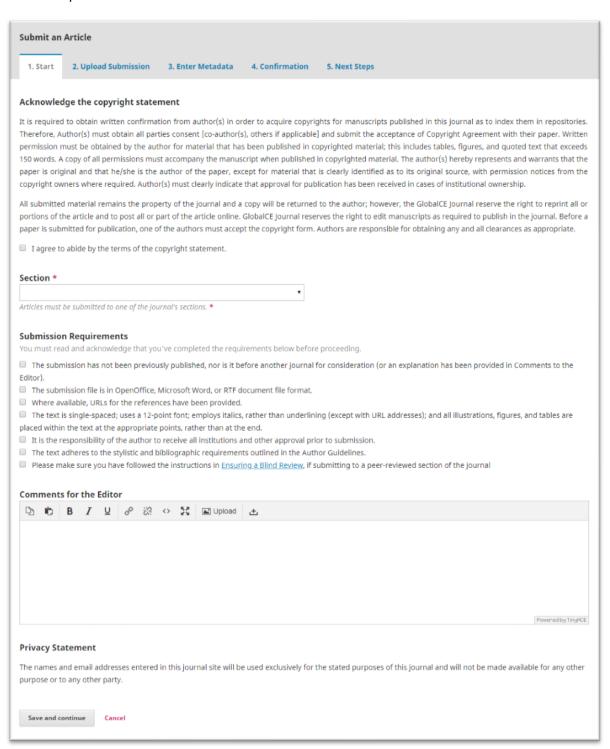

You will need to read and agree with the copyright statement by checking the box and then select the appropriate section for your submission (choose among *Article*, *Letters to the Editor* and *Conference abstract*). Also read and agree to the requirements in the submission checklist by checking each box. You have the option to include comments for the Editorin-Chief. Next read the journal's privacy statement, and then click the **Save and Continue** button to move to Step 2.

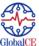

## Step 2

In Step 2, a window will open allowing you to upload your submission file.

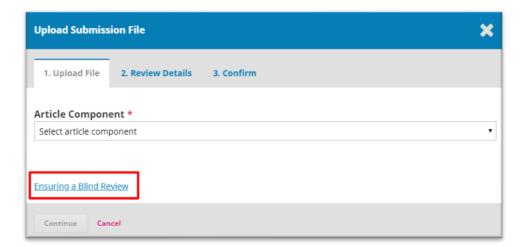

First, you must read and follow the instructions of the active link **Ensuring a blind review**.

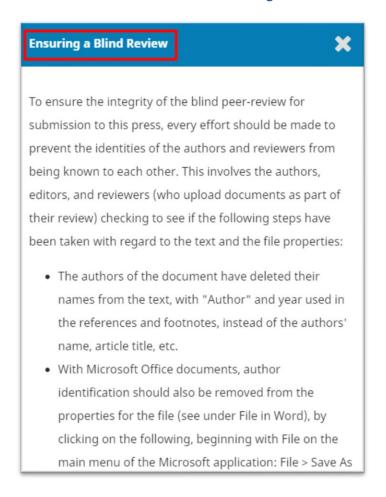

Now you may select an Article Component. This must be selected before your file will upload.

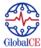

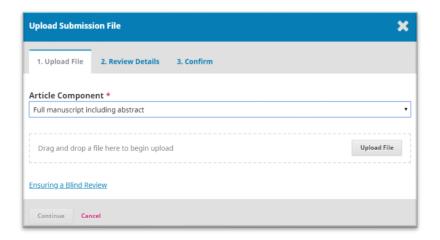

Once you have made that selection, you can then upload your first file. It is important to note that you can only upload one file at a time. Additional files can be uploaded later in the process. Typically, this first file will be your anonymous manuscript. Hit the **Continue** button once the file uploads.

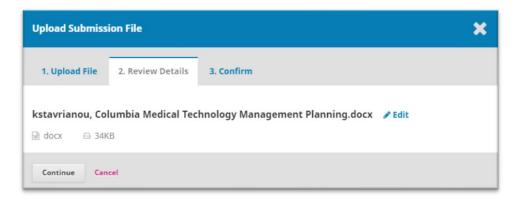

After uploading the file, you will be asked to review the name of the file. Use the **Edit** link to make any changes. Then click the **Continue** button. Your username appears before the title but be ensured it will not be visible from the reviewer.

Next, you have the option to repeat the process to upload additional files (e.g. an image). Once you have finished uploading all your files, click **Complete**. This will close the upload window.

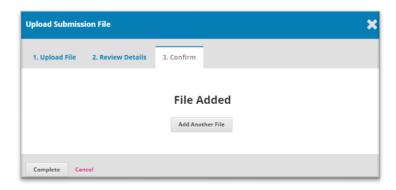

You will be brought back to the **Submit an Article** screen where you will see the files you have uploaded. If you need to make changes, expand the blue arrow to the left of your file and make any changes using the Edit link. **Click Save and Continue** to move to Step 3.

## Step 3

In Step 3, you will be asked to add more information (metadata) about the submission, including the title of the submission (broken down into prefix, title, and subtitle) and the abstract.

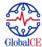

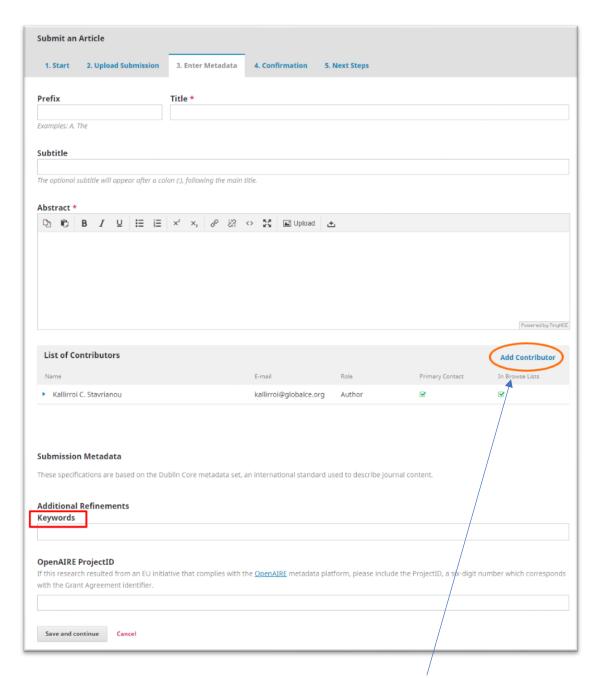

You can add more contributors (co-authors), by clicking the **Add Contributors** link. This will open a new window with fields to enter their information. Hit **Save**, and the new contributor will appear on the screen.

To enter **keywords**, simply type the word or phrase and hit your Enter key. The word or phrase will be formatted as a keyword. **Please note**: each keyword must be separated by using the enter key! Click **Save and Continue** to move forward.

#### Step 4

On Step 4, you will be asked to confirm the information of your submission. If yes, click Finish Submission.

## Step 5

Your submission is now complete! The system has automatically notified the Editor-in-Chief of GlobalCE of your submission.

At this point, you can follow the links to Review this submission, Create a new submission or Return to your dashboard.

If you return to your dashboard you may see that your submission is currently in the *Submission* stage. Over the coming days, it will move into the *Review* stage, and if accepted, into the *Copyediting* and *Production* stages before being published.